# **IBM Integration Bus V10 Application Development I**

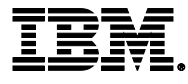

**Course Corrections Document**

**June 16, 2022**

**WM666 (Classroom) ZM666 (Self-paced)**

**ERC 1.0**

#### **About this document**

This document contains information about issues that were encountered during deliveries of this course. These issues will be addressed in subsequent updates of the material.

You should review this document before the start of class, and use this list as the first point of reference if issues arise.

# **Exercise Guide items**

# **Exercise 1**

# **Part 1, Step 1**

### *Issue:*

Page 1-5 provides incorrect login information.

#### *Correction:*

Page vii has the correct login information.

Follow the directions for page vii:

- Username: iibadmin
- Password: web1sphere

# **Exercise 6**

## **Part 3, Step 2b**

#### *Issue:*

The step reads: For the File name or pattern property, type: **EXPLOYEE.TXT**.

#### *Correction:*

The step should read: For the File name or pattern property, type: **EMPLOYEE.TXT**.

## **Part 3, step 4a**

*Issue:*

A warning appears after completing a step:

#### *Correction:*

#### **Add the following Information note:**

Setting **Record Detection** to **Fixed Length** causes the following warning message in the **Problems** view when the message is saved:

```
Node 'EmployeeFile' is configured to propagate separate messages for each record in the 
input file, but has no flow wired to its End of Data terminal.
```
In Integration Bus, you can wire the End of Data terminal to process an "end of data" message after all the data in a file is processed. You can ignore this warning message in this exercise because no extra processing is required when the end of the data is read. For example, if you were writing the data to a single output file instead of separate messages, you would wire the End of Data terminal to the FileOutput node Finish File terminal. In this exercise, you can eliminate this warning message by setting **Record Detection** to **Whole File**. In a real application, **Whole File** might not be a valid choice because it limits the allowable file size.

# **Exercise 7**

# **Part 3, Step 3c**

*Issue:*

The following screen capture incorrectly displays the port **4415**.

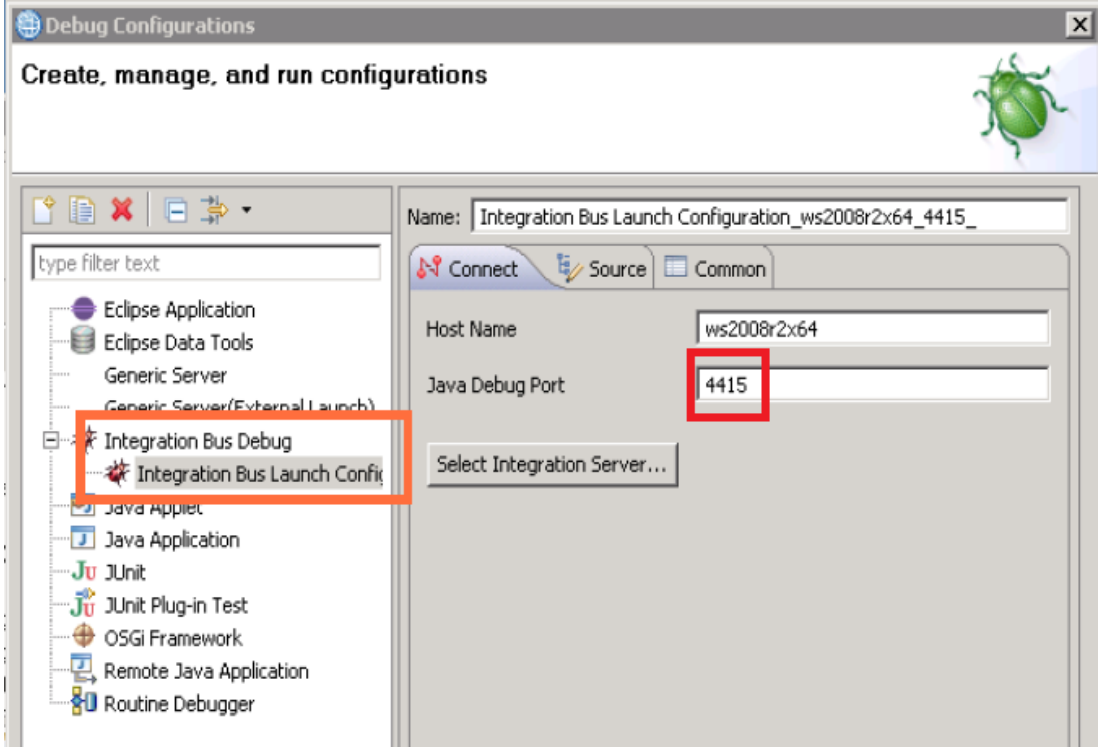

## *Correction:*

It should display port **2311**

# **Exercise 9**

**Part 1, Step 6**

## *Issue:*

The step reads: Reference the **ComplaintDataModels** shared library in the **RouteApplication** application

## *Correction:*

The step should read: Reference the **ComplaintDataModels** shared library in the **RouteComplaint** application

# **Notebook items**

None reported.

# **Course presentation items by unit**

*Issue:*

The presentation incorrectly informs the student to logon the VM using the Administrator credentials.

# **WebSphere Education**  $\bullet$ Accessing your virtual machine (VM) 1. Check for any course corrections document prior to starting the exercise The course corrections document can be downloaded from the Materials tab 2. Click the Start Exercise button below to Running  $\mathbf{11} \mathbf{0}$ launch the lab interface **Student Image** Networking: 1 endpoint (ws2008r2x64 - 10.0.0.1) 3. Once the VM is in a Running state, click the thumbnail image to access the VM 4. When prompted, use these credentials to logon to the VM: • User name: Administrator CPUS<br>2 · Password: web1sphere SVMS<br>12  $12$  GB 120 GB  $R<sub>0</sub>$ **Start**

## *Correction:*

The presentation should match the Exercise Guide and use the following credentials:

- Username: iibadmin
- Password: web1sphere

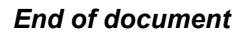

**Exercise**